- Öffnen Sie die \_Civil 3D 2007 Deutschland.dwt
- Wechseln Sie im Werkzeugbereich auf die Registerkarte "Einstellungen"
- Bearbeiten Sie den Beschriftungssatz "Steigungsband"

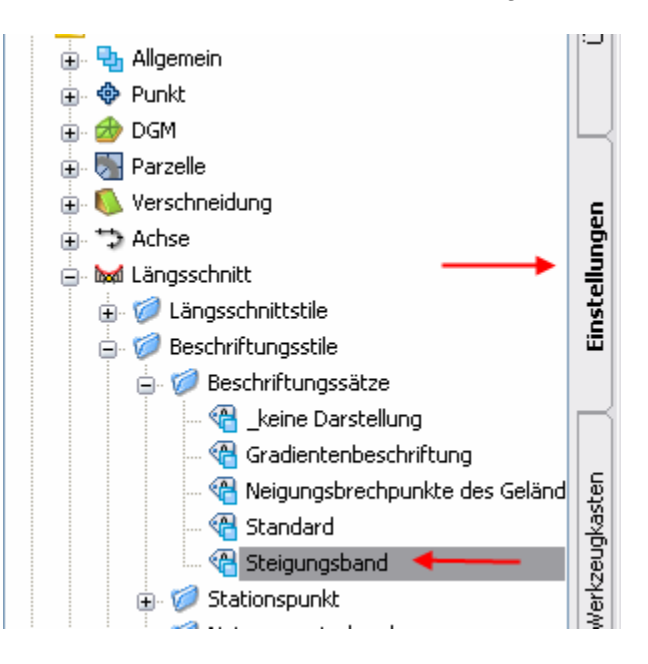

- Kopieren Sie die Linienbeschriftung "Steigungsband Tangenten" ("Aktuelle Auswahl kopieren") und benennen Sie es in "3D-Länge" um
- Bearbeiten Sie diesen Stil, indem Sie in der Registerkarte "Layout" alle Komponenten bis auf "3D-Tangentenlänge zwischen TS-Punkten" löschen und verankern Sie die Komponente am <Objekt> mit Anschlusspunkt "Tangentenmittelbemaßung verankern" (bedeutet "Bemaßung an Tangentenmitte verankern")
- Schalten Sie die Komponente sichtbar.
- Fügen Sie dem Beschriftungssatz "Steigungsband" eine neue Beschriftung hinzu:
- Typ "Linie", Stil "3D-Länge" > Hinzufügen
- Jetzt können Sie die Anschlussposition noch nach oben oder unten anpassen: Setzen Sie sie auf "untere Planachse" mit Beschriftungsposition z.B. -100

Diese Position hängt davon ab, wo Sie Ihr Band positionieren wollen.

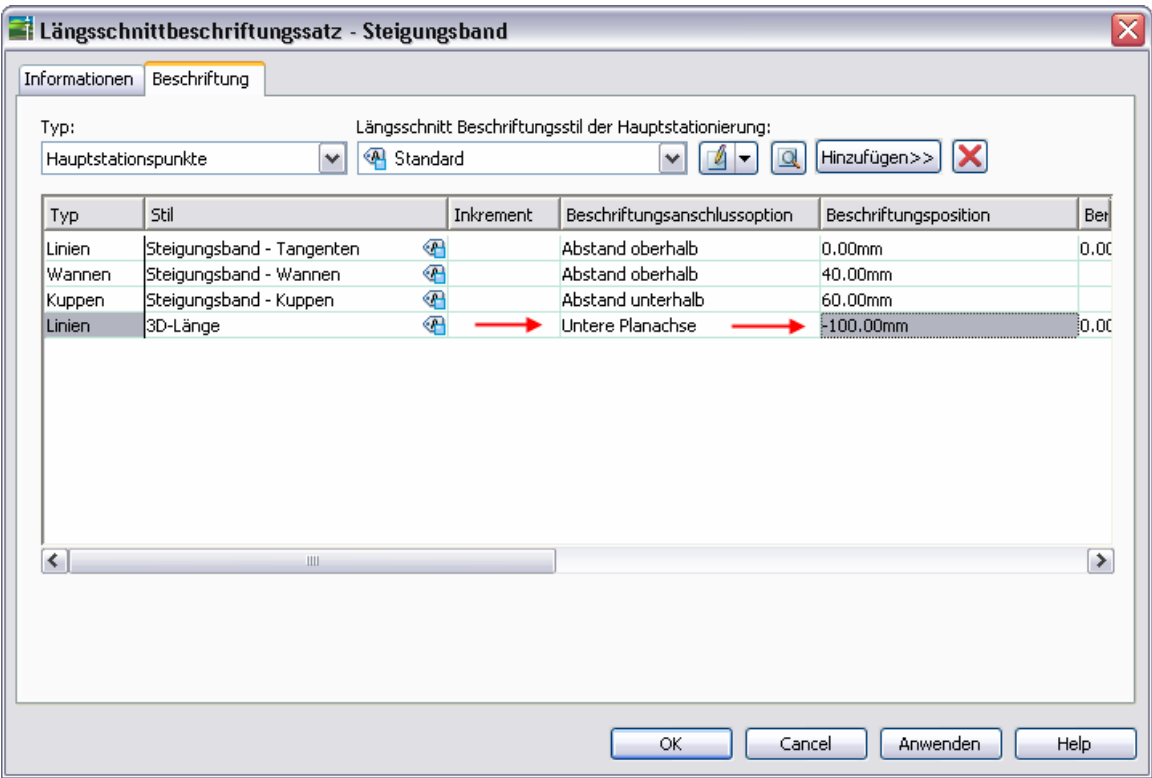

- Wenn Sie diesen Text in einem Band haben wollen, erzeugen Sie als nächsten Schritt einen Bandrahmen um diese Beschriftung.

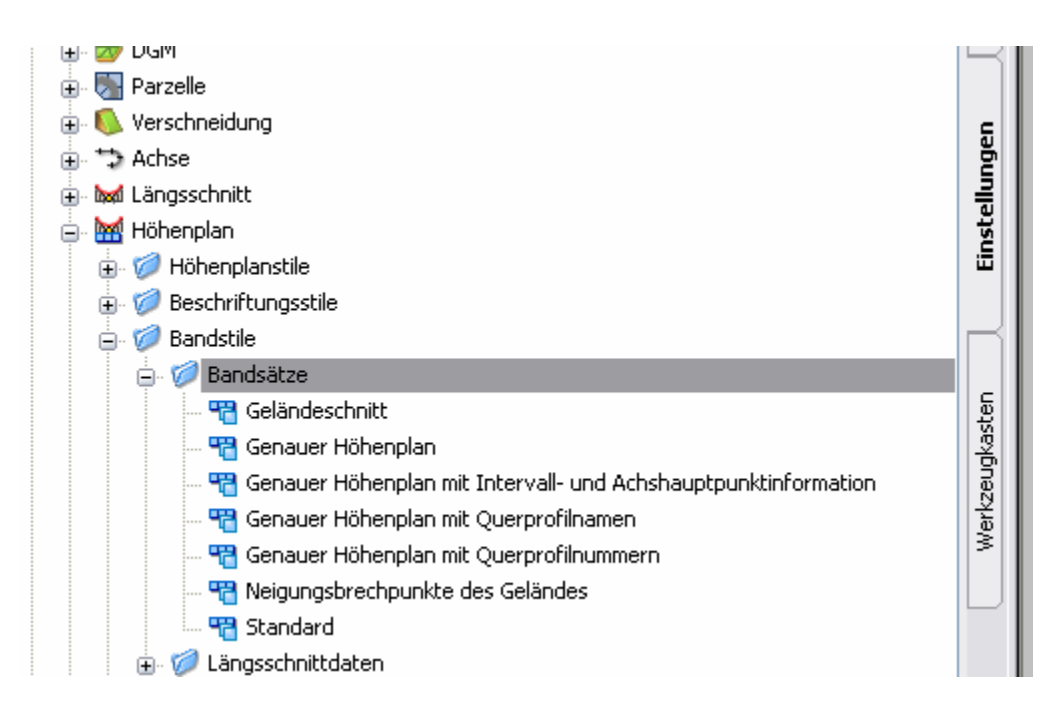

- Rechtsklicken Sie Ihren Höhenplanbandsatz und bearbeiten Sie ihn, indem Sie ein neues Band erzeugen (egal welcher Bandtyp) und bearbeiten Sie dies.

- Schalten Sie alle Komponenten bis auf Bandrahmen, Bandtitelfeld, Text des Bandtitelfelds auf nicht sichtbar

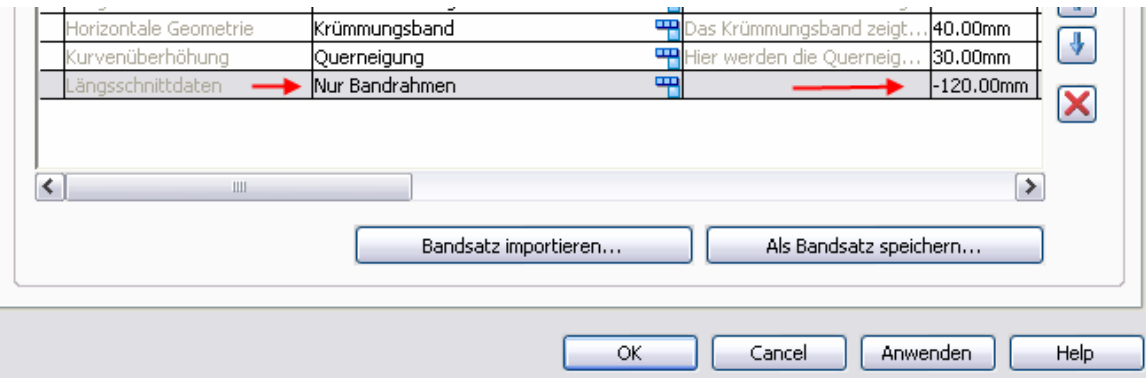

- Fügen Sie das leere Band, das nur aus einem Rahmen und dem Titelfeld mit Text besteht, mit dem gewünschten Abstand in die Bänderanordnung ein.
- Passen Sie Farbe, Inhalt, usw. Ihren Anforderungen und Wünschen an.